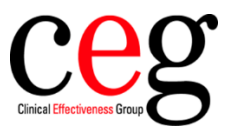

## How to activate auto-file for flu vaccine messages at your organisation, using EMIS:

1. Click on your EMIS ball and go to **Configuration** and **Organisation Configuration:**

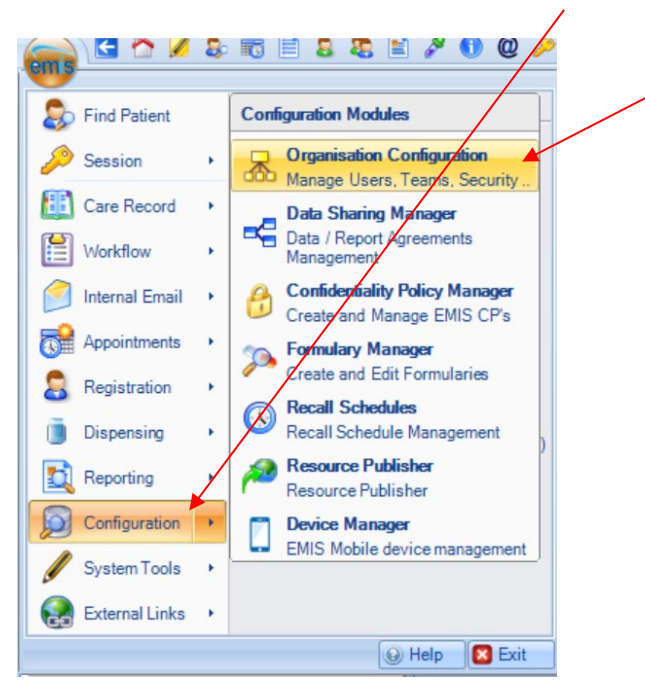

2. In the navigation section on the left, click the **Organisation** tab, and select the required organisation:

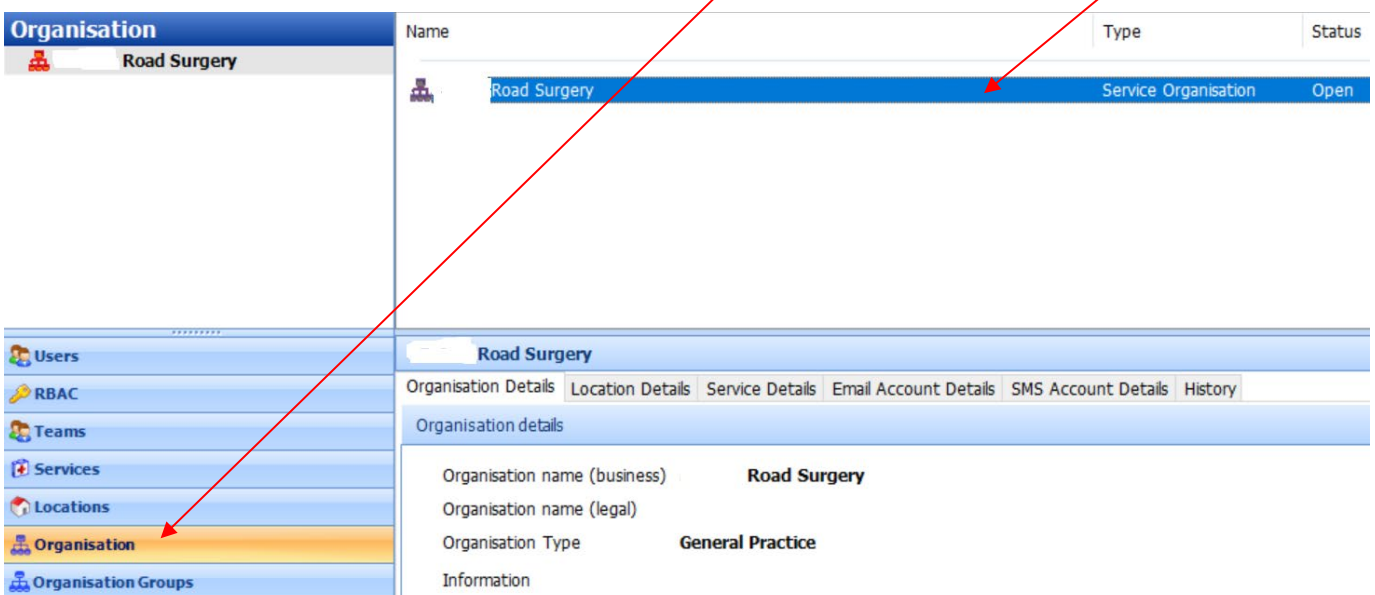

3. On the top ribbon, click '**Edit**' and the Edit Organisation screen is displayed:

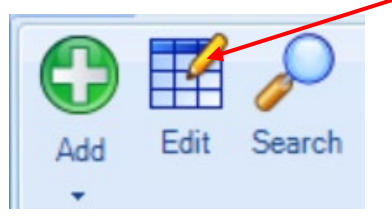

4. In the Organisation details section, scroll down to the **Auto-file vaccination from FHIR message** option and select '**Yes'** and then **'OK':**

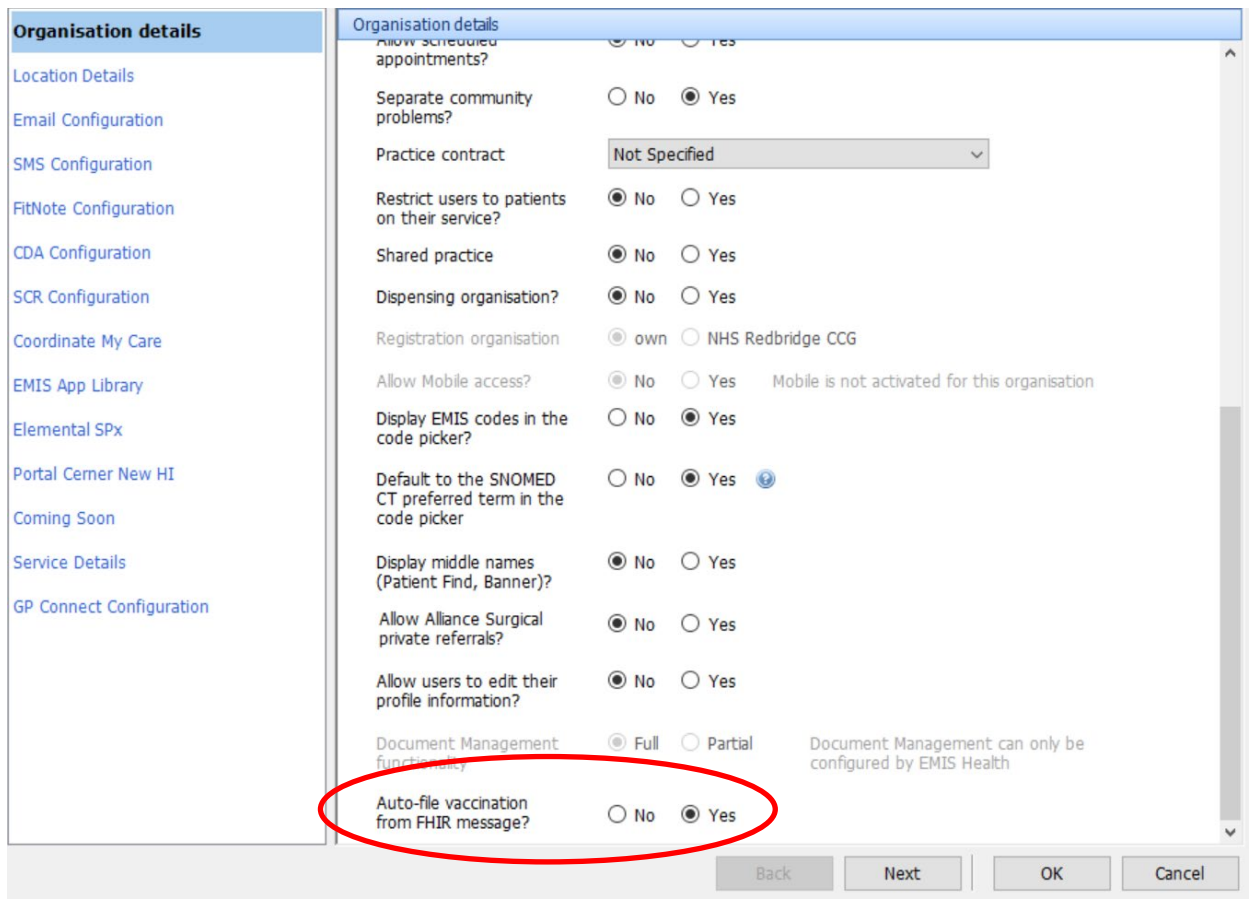

**5.** You will then need to **log out and back into EMIS Web** for the change to take effect.